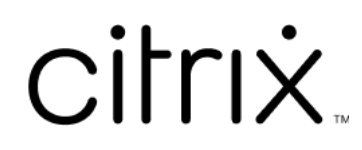

# **Citrix Files für Mac**

# **Contents**

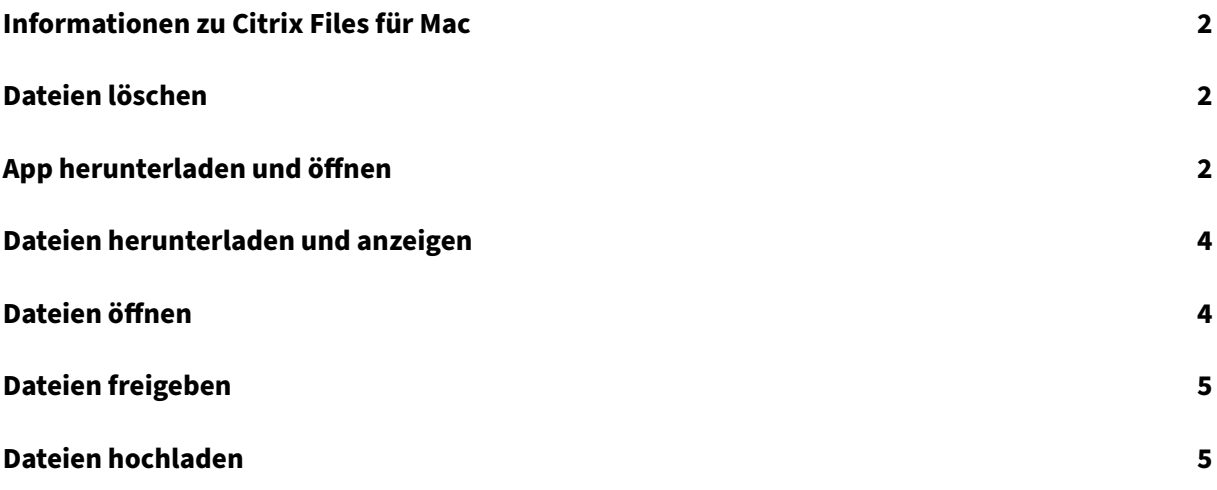

# **Informationen zu Citrix Files für Mac**

#### <span id="page-2-0"></span>July 25, 2023

Citrix Files für Mac bietet eine native Finder‑Umgebung, die den Dateizugriff direkt über ein zugeord‑ netes Laufwerk ermöglicht. Dateien werden nur bei Zugriff heruntergeladen und vorübergehend auf dem Computer gespeichert. Änderungen an den Dateien werden automatisch in der Cloud gespe‑ ichert. Sie können über das Kontextmenü mit der rechten Maustaste auf weitere Funktionen zugreifen und Vorgänge wie die Freigabe oder das Anfordern von Dateien ausführen.

## **Dateien löschen**

#### <span id="page-2-1"></span>July 25, 2023

Nachfolgend wird erläutert, wie Sie Dateien in Citrix Files für Mac löschen.

- 1. Wählen Sie die Datei aus, die Sie löschen möchten.
- 2. Ziehen Sie die Datei auf den Papierkorb.

Die Datei wird gelöscht.

# **App herunterladen und öffnen**

<span id="page-2-2"></span>July 25, 2023

#### **Citrix Files für Mac herunterladen**

Nachfolgend wird erläutert, wie Sie Citrix Files für Mac herunterladen.

- 1. Laden Sie das Installationsprogramm hier herunter: Citrix Files für Mac.
- 2. Öffnen Sie das Installationspaket, und folgen Sie den Anweisungen, um Citrix Files zu instal‑ lieren. Evtl. müssen Sie ein Administratorkennwort [angeben, um die In](https://www.citrix.com/downloads/citrix-content-collaboration/product-software/citrix-files-for-mac.html)stallation auszuführen.

#### **Citrix Files für Mac öffnen**

1. Klicken Sie auf das Citrix Files‑Symbol, um Citrix Files für Mac zu öffnen.

2. Geben Sie Ihre Konto‑URL ein ("mycompany"für mycompany.sharefile.com).

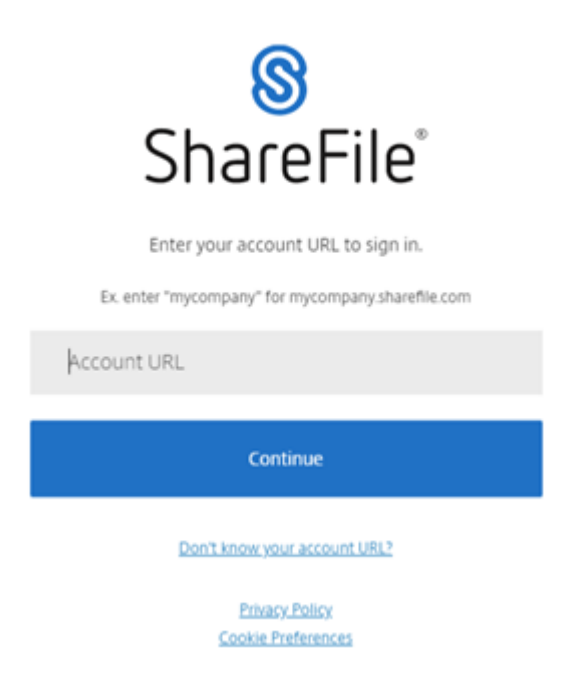

3. Geben Sie Ihre E‑Mail‑Adresse und Ihr Kennwort ein, um sich anzumelden.

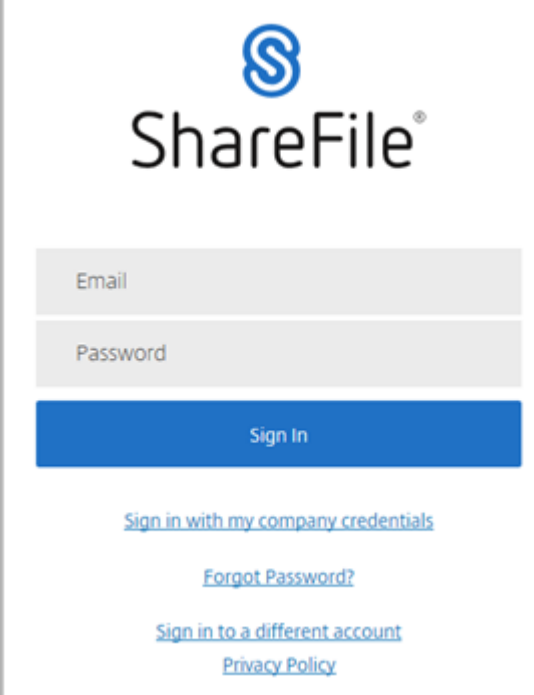

Citrix Files wird geöffnet und Ihre Ordner werden angezeigt.

# <span id="page-4-0"></span>**Dateien herunterladen und anzeigen**

#### July 25, 2023

In den folgenden Schritten wird erläutert, wie Sie mit Citrix Files für Mac Dateien herunterladen und anzeigen.

- 1. Wählen Sie im Citrix Files‑Ordner im Finder die Datei aus, die Sie herunterladen möchten.
- 2. Öffnen Sie den Citrix Files‑Ordner im **Finder**.
- 3. Ziehen Sie die Datei auf den Desktop und legen Sie sie dort ab.

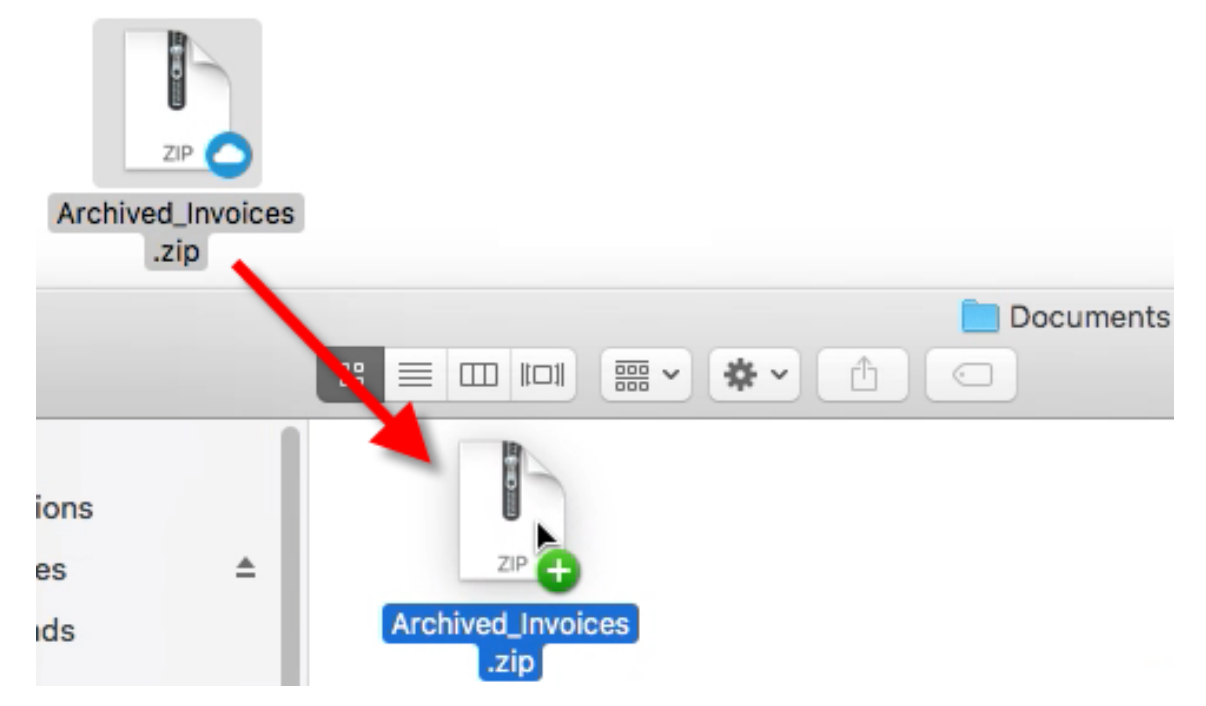

4. Doppelklicken Sie auf die Datei, um sie zu öffnen.

# <span id="page-4-1"></span>**Dateien öffnen**

#### July 25, 2023

Nachfolgend wird erläutert, wie Sie Dateien in Citrix Files für Mac öffnen.

- 1. Öffnen Sie den Citrix Files‑Ordner im Finder.
- 2. Wählen Sie die gewünschte Datei aus.

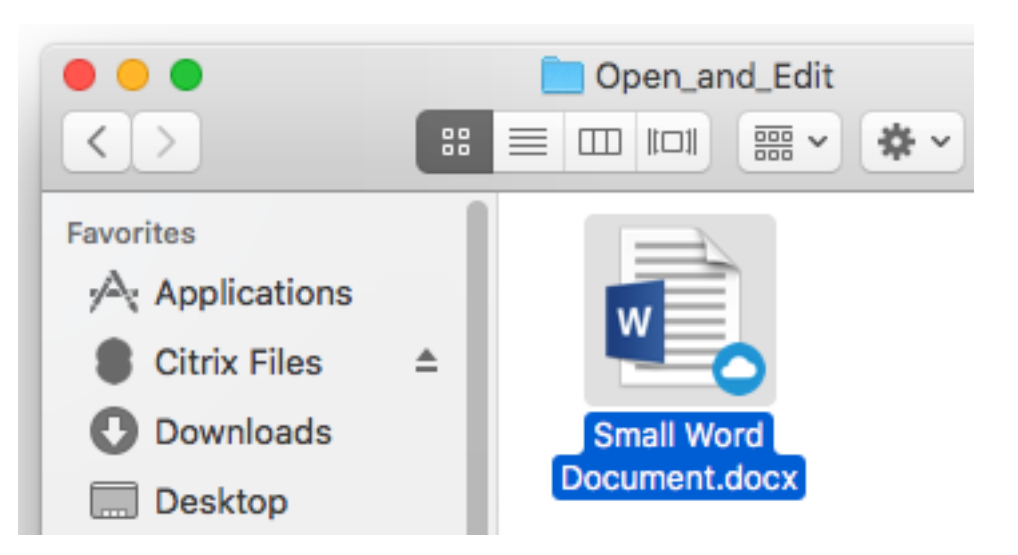

3. Doppelklicken Sie auf die Datei, um sie zu öffnen.

# **Dateien freigeben**

July 25, 2023

Halten Sie die Ctrl‑Taste gedrückt und klicken Sie auf das Menü **Freigeben**.

- 1. Wählen Sie im Menü eine der folgenden Optionen aus, um die Datei freizugeben:
	- **Link kopieren:** Kopiert den Link in die Zwischenablage, sodass er in eine Nachricht einge‑ fügt werden kann.
	- **E‑Mail mit Citrix Files:** Öffnet das Fenster **E‑Mail mit Citrix Files**. Geben Sie die Empfänger, den Betreff und eine Nachricht ein, bevor Sie die Datei freigeben.
	- E-Mail mit Mail-App: Öffnet Ihre primäre E-Mail-App mit dem in der Nachricht eingebetteten Freigabelink. Fügen Sie die E‑Mail‑Adresse der Empfänger hinzu, geben Sie einen Betreff und eine Nachricht ein.
	- **Genehmigung initiieren:** Öffnet das Fenster **Workflow initiieren**.

### **Dateien hochladen**

July 25, 2023

Nachfolgend wird erläutert, wie Sie Dateien in Citrix Files für Mac hochladen.

1. Wählen Sie die gewünschte Datei aus.

- 2. Öffnen Sie den Citrix Files‑Ordner im Finder.
- 3. Ziehen Sie die Datei auf den Citrix Files‑Ordner im Finder. Die Upload‑Erfolgsmeldung wird angezeigt.

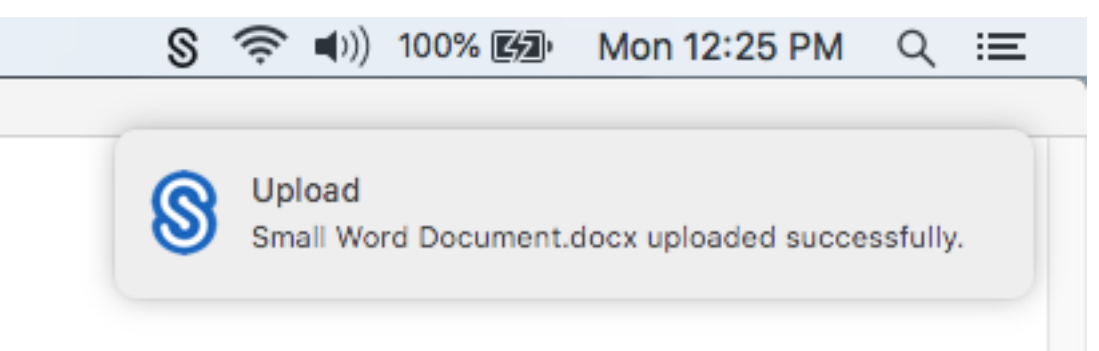

# citrix.

© 2024 Cloud Software Group, Inc. All rights reserved. Cloud Software Group, the Cloud Software Group logo, and other marks appearing herein are property of Cloud Software Group, Inc. and/or one or more of its subsidiaries, and may be registered with the U.S. Patent and Trademark Office and in other countries. All other marks are the property of their respective owner(s).

© 1999–2024 Cloud Software Group, Inc. All rights reserved. 7